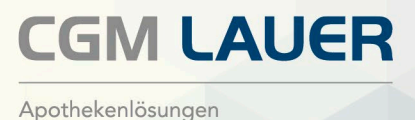

Abrechnung von Rezepturen ab 01.01.2024 nach Kündigung der Anlage 1 (Stoffe) und Anlage 2 (Gefäße) der Hilfstaxe-Vereinbarung

15. Dezember 2023

# **Liebe WINAPO®-Anwenderin, Lieber WINAPO®-Anwender,**

wie Ihnen sicher bereits bekannt ist, hat der Deutsche Apothekerverband (DAV) die Anlagen 1 und 2 zur Hilfstaxe-Vereinbarung mit Wirkung zum 01.01.2024 gekündigt, so dass ab diesem Zeitpunkt keine Vereinbarung mit den Krankenkassen über abrechnungsfähige Einkaufspreise für in konventionellen Rezepturen verwendete Stoffe und Gefäße mehr existiert. An die Stelle der bisher vereinbarten Preislisten tritt eine Abrechnung nach den Regeln der Arzneimittelpreisverordnung, mithin also eine Abrechnung auf Basis der von der Apotheke tatsächlich gezahlten Einkaufspreise.

ABDATA hat als Folge dessen angekündigt, bei den im Datenstamm enthaltenen PZN, die für die einzelnen Posten der bisherigen Anlagen 1 und 2 der Hilfstaxe stehen, in der Datenlieferung zum 01.01.2024 die bisher gelisteten Apothekeneinkaufspreise zu entfernen.

Als Konsequenz daraus gilt es ab dem Jahreswechsel einige Dinge zu beachten, wenn Sie eine neue Rezeptur taxieren bzw. wenn Sie eine gespeicherte Rezeptur erneut abrechnen:

• Für eine Abrechnung zu Lasten der GKV wird die seit geraumer Zeit in der **Rezeptur-Taxation** von **WINAPO®** bereitgestellte Möglichkeit, die tatsächlich verwendeten Artikel direkt als Rezepturbestandteil zu erfassen, zur einzig möglichen Vorgehensweise. Die so erfassten Rezepturen müssen für Zwecke der GKV-Abrechnung stets aus der **Rezeptur-Taxation** an die **Kasse** übergeben werden, um eine Abrechnung auf aktueller Grundlage sicherzustellen.

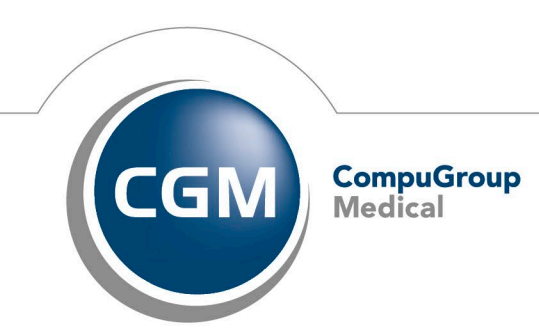

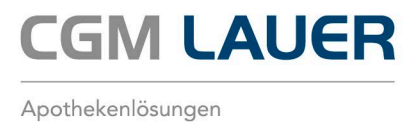

- Für eine Abrechnung bereits taxierter Rezepturen als Barverkauf stellt **WINAPO®** zwei Bedienwege bereit:
	- o Option 1: Übergeben Sie die gespeicherte Rezeptur aus der **LAUER-TAXE®** an die **Kasse**. Damit erzielen Sie eine Übergabe mit dem als Taxe-VK zur Rezeptur gespeicherten Preis, den die **Rezeptur-Taxation** zuletzt für diese Rezeptur errechnet hat. Eine automatische Neukalkulation aller gespeicherten Rezepturen wird **WINAPO®** vorerst nicht mehr vornehmen, um die bisher errechneten Preise nicht zu überschreiben. Vermeiden Sie es aus diesem Grund bitte auch, manuell einen Start des Aktualisierungslaufs auszulösen.
	- o Option 2: Erfassen Sie in der **Rezeptur-Taxation** analog zum GKV-Rezept die tatsächlich verwendeten Artikel als Rezepturbestandteil und übergeben Sie die Rezeptur aus der **Rezeptur-Taxation** an die **Kasse**. Damit erzielen Sie eine Berechnung der Rezeptur nach aktuell gültigen Preisen. Speichern Sie die geöffnete Rezeptur vor der Übergabe an die Kasse nicht ab, wenn Sie sich bei derselben Rezeptur die Option 1 offenhalten und den bisher gespeicherten Verkaufspreis zur weiteren Verwendung bewahren wollen.

Soweit zur grundsätzlichen Darstellung der Situation. Bitte beachten Sie auch die nachfolgend festgehaltenen Hinweise zum Vorgehen im Detail.

### **Einstellungen Konfiguration:**

Die Konfigurations-Einstellung *Zugeordneter Hilfstaxe-EK* kann an erster Stelle der Preiskaskade verbleiben, damit das System im Fall des Abschlusses einer Nachfolge-Vereinbarung automatisch den Preis des zum Artikel zugeordneten Hilfstaxe-Artikels verwendet. Wenn es für den verarbeiteten Artikel einen derartigen Preis nicht gibt, setzt die **Rezeptur-Taxation** die Suche nach einem zur Abrechnung verwendbaren Einkaufspreis automatisch mit dem nächsten in der Preiskaskade angegebenen Einkaufspreis-Typ fort.

Um in zweiter Priorität, wie von der Arzneimittelpreisverordnung gefordert, den tatsächlichen Liefer-EK des verarbeiteten Artikels zu verwenden, nehmen Sie in Vorbereitung auf den Jahreswechsel am besten jetzt (spätestens jedoch am 01.01.24) bereits folgende Einstellung im Parameter *Berechnungsgrundlage für Rezepturen und Einzelabgaben* vor:

- Öffnen Sie die Applikation **Konfiguration**.
- Gehen Sie unter *Artikel* / *Warenbeschaffung* / *Rezeptur-Taxation* auf das Register *Verhalten.*

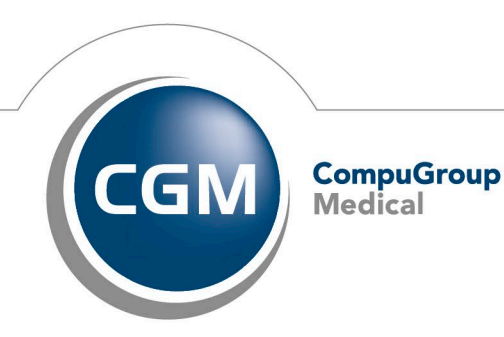

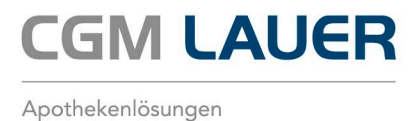

 Klicken Sie beim Parameter *Berechnungsgrundlage bei Rezepturen u. Einzelabgabe* auf die *Dreipunktschaltfläche* am rechten Rand.

Der Dialog *Preispriorität / Rezeptur* öffnet sich.

- Setzen Sie den *letzten Liefer-EK* über die Schaltfläche *nach oben* an die zweite Stelle der Reihenfolge.
- Bestätigen Sie die Eingabe mit *OK* und Speichern Sie die Einstellung ab.

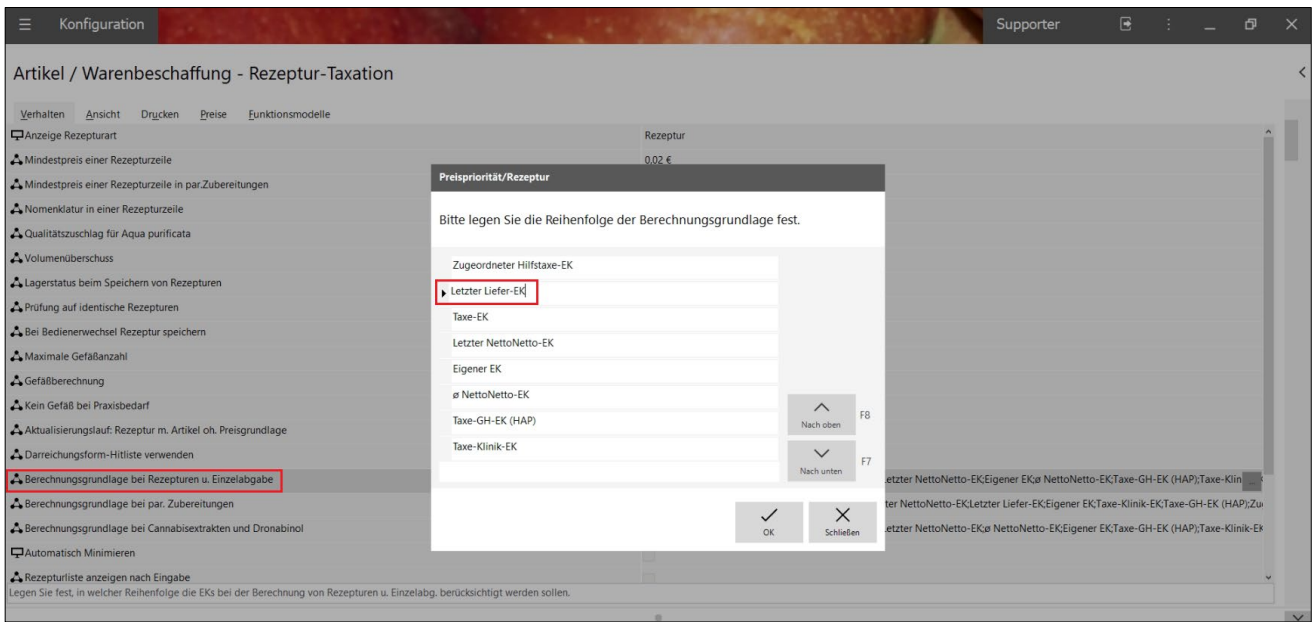

Stellen Sie bitte die Berechnungsgrundlagen bei par. Zubereitungen, Cannabisextrakten und Dronabinol nicht um; diese Anlagen der Hilfstaxe-Vereinbarung wurden nicht gekündigt.

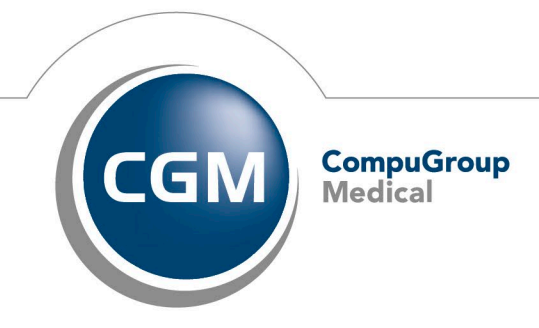

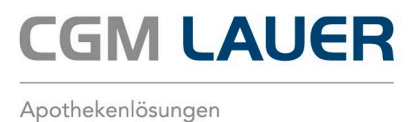

# **Anlegen neuer Rezepturen in der Rezeptur-Taxation:**

Falls Sie einen ehemaligen Hilfstaxe-Artikel in der Rezeptur-Taxation als Rezepturbestandteil erfassen, erkennen Sie dies in den meisten Fällen bereits daran, dass das Programm den Einkaufspreis von Ihnen erfragt:

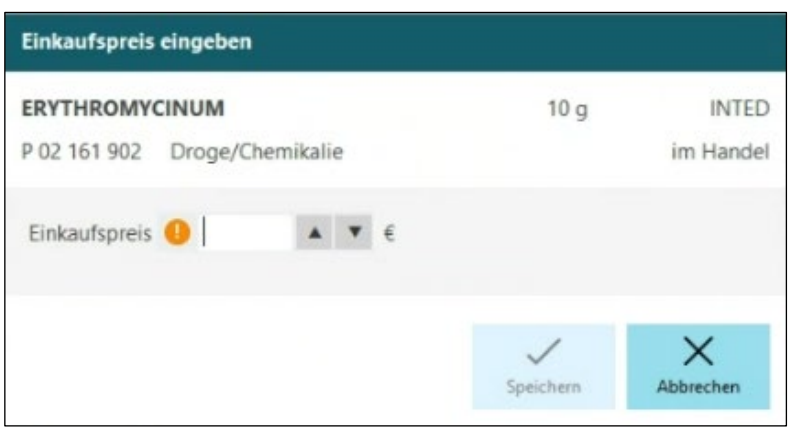

Nur wenn in der Vergangenheit ein Wareneingang für diese PZN verbucht wurde, arbeitet das Programm mit dem damals verbuchten Liefer-EK weiter, weist dann jedoch durch das Kürzel *HTaxV* auf den ehemaligen Hilfstaxe-Status des Artikels hin.

 Um eine Abrechnung unter den neuen Randbedingungen zu ermöglichen, übernehmen Sie anstelle des ehemaligen Hilfstaxe-Artikels den tatsächlich verwendeten Artikel in den Arbeitsbereich der Taxation.

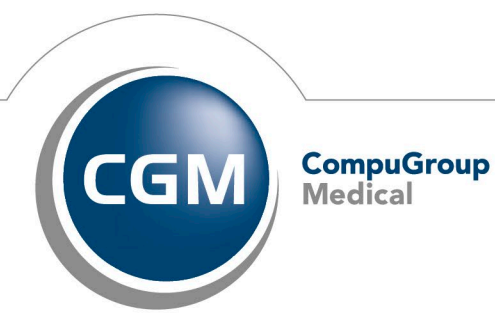

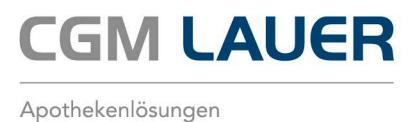

# **Bearbeiten von bereits gespeicherten Rezepturen in der Rezeptur-Taxation:**

Falls Sie ab dem 1.1.2024 eine Rezeptur öffnen, die ehemalige Hilfstaxe-Artikel beinhaltet, wird in den meisten Fällen folgender Dialog geöffnet:

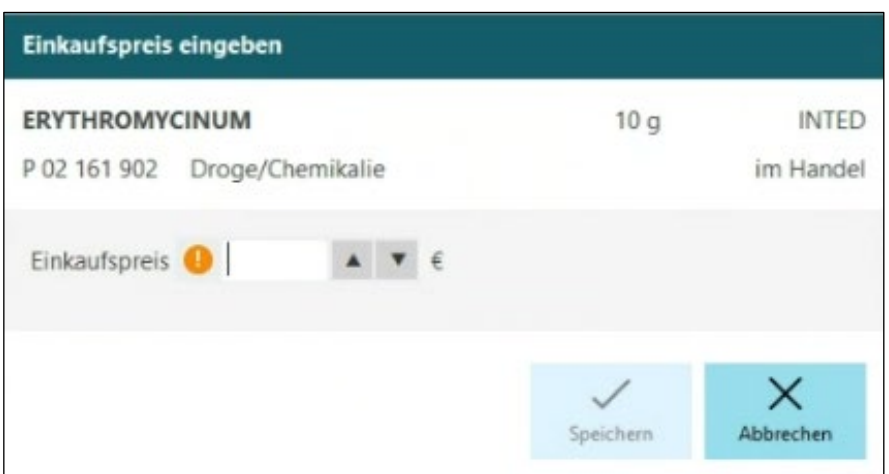

Um korrekt auf GKV-Rezept abrechnen zu können, brechen Sie diesen Dialog ab. Das Programm weist Sie durch das Kürzel HTaxV auf den ehemaligen Hilfstaxe-Status der betreffenden Artikel hin; im Regelfall weisen diese Rezepturzeilen einen Preis von 0,02 € auf:

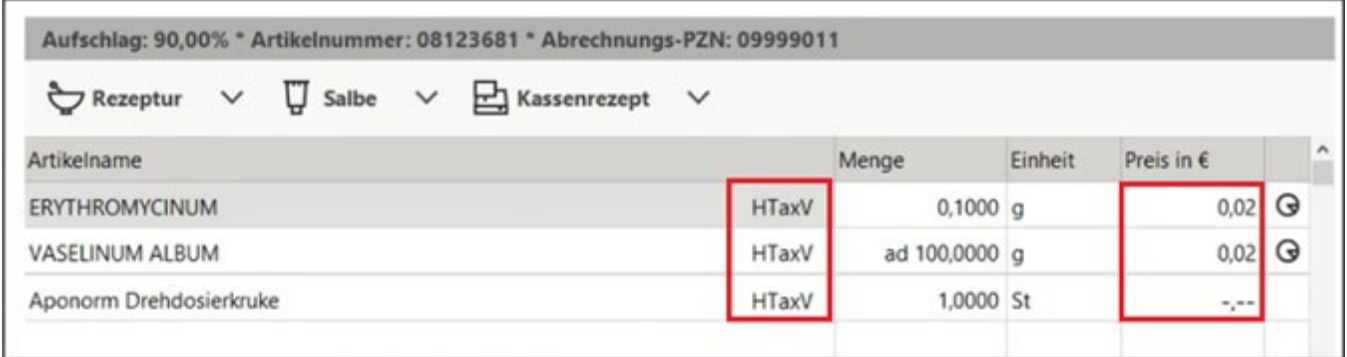

Wie bereits in der Dokumentation zum Release 2023-2 empfohlen, ersetzen Sie den nun ehemaligen Hilfstaxeartikel durch den tatsächlich verwendeten Artikel.

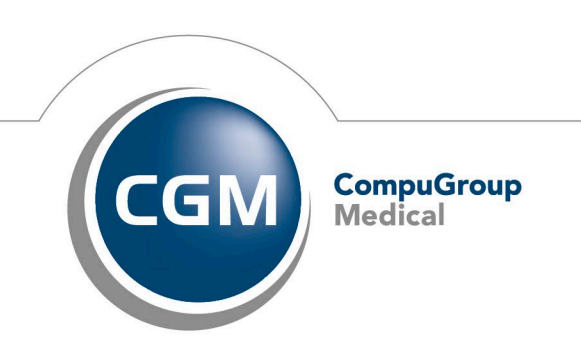

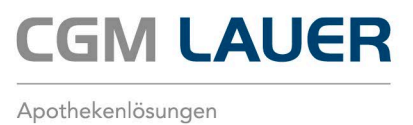

### **Allgemein zu beachten**

### Drogen und Chemikalien:

Der DAV empfiehlt, für die in Rezepturen verarbeiteten Drogen und Chemikalien den Einkaufspreis der kompletten benötigten Packung abzurechnen. Er weist zugleich aber darauf hin, dass die Krankenkassen nach deren eigenen Bekunden lediglich bereit sind, die Abrechnung der verarbeiteten Mengen zu akzeptieren. Jede der beiden Alternativen kann als Option im Taxationsassistenten ausgewählt werden. (Berechnungsart *Packungsgröße (stückeln)* oder Berechnungsart *Rezeptursubstanz (anteilig).*

### Preiskennzeichen für verarbeitete FAM:

Für die Datenübermittlung an die Krankenkasse ist folgendes zu beachten: Wird ein verschreibungspflichtiges Fertigarzneimittel in der Rezeptur verarbeitet, ist dessen Einkaufspreis in den Detaildaten mit dem Preiskennzeichen 11 (Apothekeneinkaufspreis nach Arzneimittelpreisverordnung) zu kennzeichnen; dies wird vom Programm entsprechend vorbelegt. Bei nicht verschreibungspflichtigen Fertigarzneimitteln stellen Sie bitte manuell das Preiskennzeichen 13 ein, welches für den von der Apotheke tatsächlich geleisteten Einkaufspreis steht.

### Gefäße:

Wir raten von der Verwendung der im Datenbestand von CGM LAUER ausgelieferten (aus bisherigen Hilfstaxe-Artikeln bestehenden) Taxationsgruppen für Gefäße ab. Stattdessen wählen Sie das tatsächlich verwendete Gefäß direkt aus.

#### Abrechnung:

Rezepturen, die Sie 2023 angefertigt haben, empfehlen wir noch in diesem Jahr abzurechnen und an das Rechenzentrum zu übertragen.

Mit freundlichen Grüßen **Ihr CGM LAUER Team**

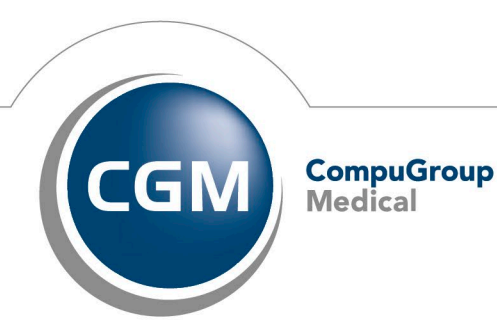